## **Importing a template to MagicDraw using Report Wizard**

**On this page**

- [Importing a template to MagicDraw](#page-0-0)
- [Glossary](#page-1-0)
- [More information about working with templates and reports](#page-1-1)

## <span id="page-0-0"></span>Importing a template to MagicDraw

Once you have created a template, you will need to import it into MagicDraw by using Report Wizard.

To import a template into a modeling tool using Report Wizard

- 1. Click **Tools** > **Report Wizard** on the MagicDraw main menu.
- 2. Click the **New** button in the **Select a report template** wizard. The **New Template** dialog will open.

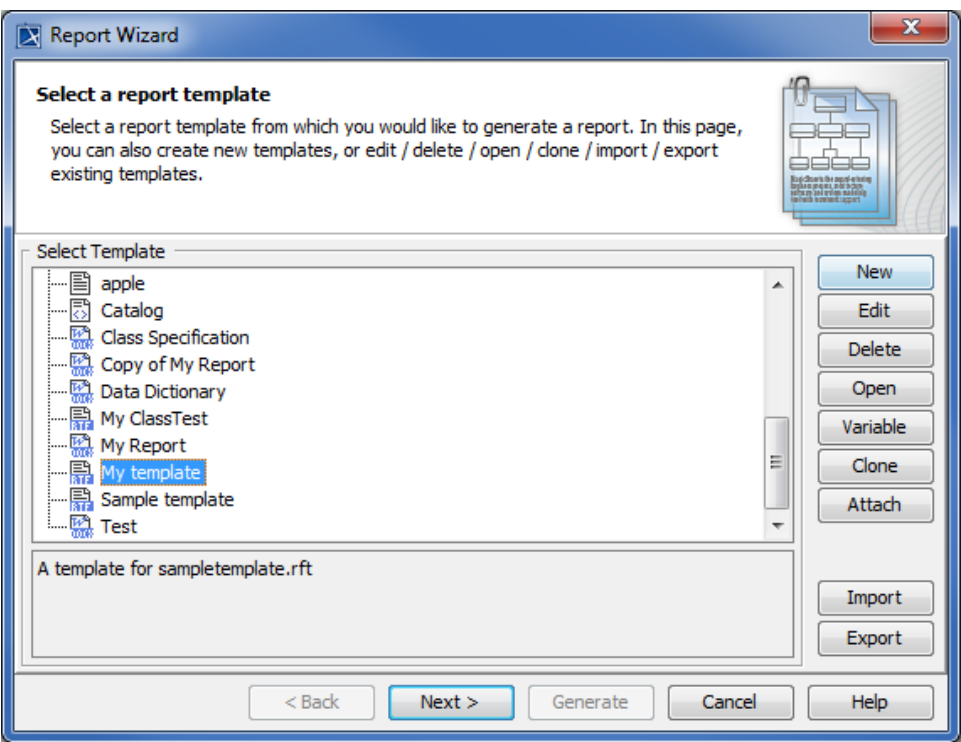

Opening the Report Wizard dialog and creating a new custom template by clicking the New button.

3. In the **New Template** dialog, type the name and description. Select a category, and then click .

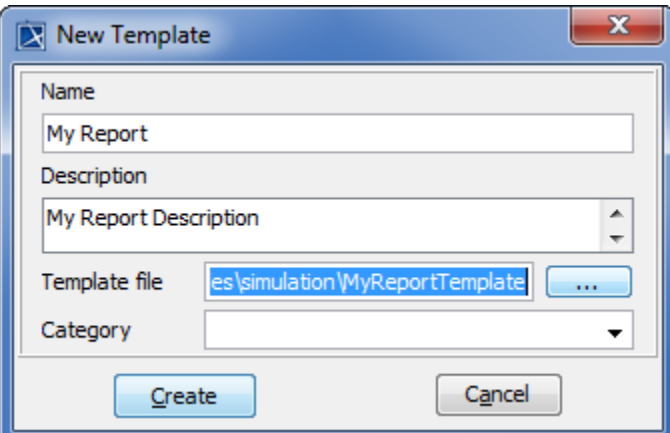

Entering the new template name and description, and then selecting a template file in the New Template dialog.

4. Find the template file that you have created, and click **the contract of the set of the set of the set of the set of the set of the set of the set of the set of the set of the set of the set of the set of the set of the** Create to import the template.

To generate a report based on a template, select the template (in this example, **My template)** from the template list, and follow the steps as instructed by the wizard. See [Report Wizard User Guide](https://docs.nomagic.com/display/MD190SP4/Report+Wizard) for more information.

## <span id="page-1-0"></span>**Glossary**

5. Click

**Report template**

Ready-made report configurations that you can use to quickly create a specific type of report in Report Wizard.

## <span id="page-1-1"></span>More information about working with templates and reports

For more information about working with templates and reports, visit the following pages:

[Template Management Pane](https://docs.nomagic.com/display/MD190SP4/Template+Management+Pane)

[Default templates](https://docs.nomagic.com/display/MD190SP4/Default+templates)

[Report Data Management Pane](https://docs.nomagic.com/display/MD190SP4/Report+Data+Management+Pane)

[Generating Reports from Report Wizard](https://docs.nomagic.com/display/MD190SP4/Generating+Reports+from+Report+Wizard)